## <span id="page-0-0"></span>S7-200 与 S7-300 之间的通讯

Communication between S7-200 and S7-300

**Getting-started Edition (2008** 年 **2** 月**)**

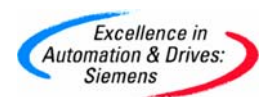

摘要 文档介绍 s7-200plc 和 s7-300plc 通信,分别介绍的是 mpi,profibus 和以太网。

关键词 MPI ,PROFIBUS 以太网

**Key Words** MPI,PROFIBUS, ethernet

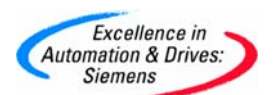

#### 目录

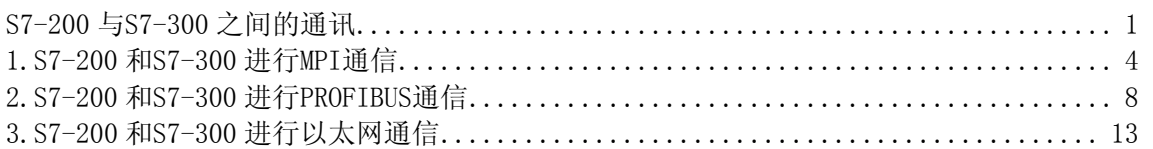

<span id="page-3-0"></span>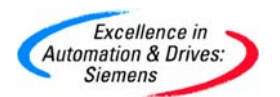

#### **1.S7-200** 和 **S7-300** 进行 **MPI** 通信

S7200 与 S7300 之间采用 MPI 通讯方式时, S7200 PLC 中不需要编写任何与通讯有关的程 序,只需要将要交换的数据整理到一个连续的 V 存储区当中即可, 而 S7300 中需要在 0B1 (或是定时中断组织块 OB35) 当中调用系统功能 X\_GET (SFC67) 和 X\_PUT(SFC68), 实现 S7300 与 S7200 之间的通讯, 调用 SFC67 和 SFC68 时 VAR\_ADDR 参数填写 S7-200 的数据地址 区, 由于 S7-200 的数据区为 v 区, 这里需填写 P#DB1. × × × BYTE n 对应的就是 S7200 V 存储区当中 VB××到 VB(××+n)的数据区。

首先根据 S7300 的硬件配置, 在 STEP7 当中组态 S7300 站并且下载, 注意 S7200 和 S7300 出厂默认的 MPI 地址都是 2,所以必须先修改其中一个 PLC 的站地址, 例子程序当中将 S7300 MPI 地址设定为 2, S7200 地址设定 3, 另外要分别将 S7300 和 S7200 的通讯速率设定 一致,可设为 9.6K, 19.2K, 187.5K 三种波特率, 例子程序当中选用了 19.2K 的速率。 S7-200 PLC 修改 MPI 地址可以参考下图:

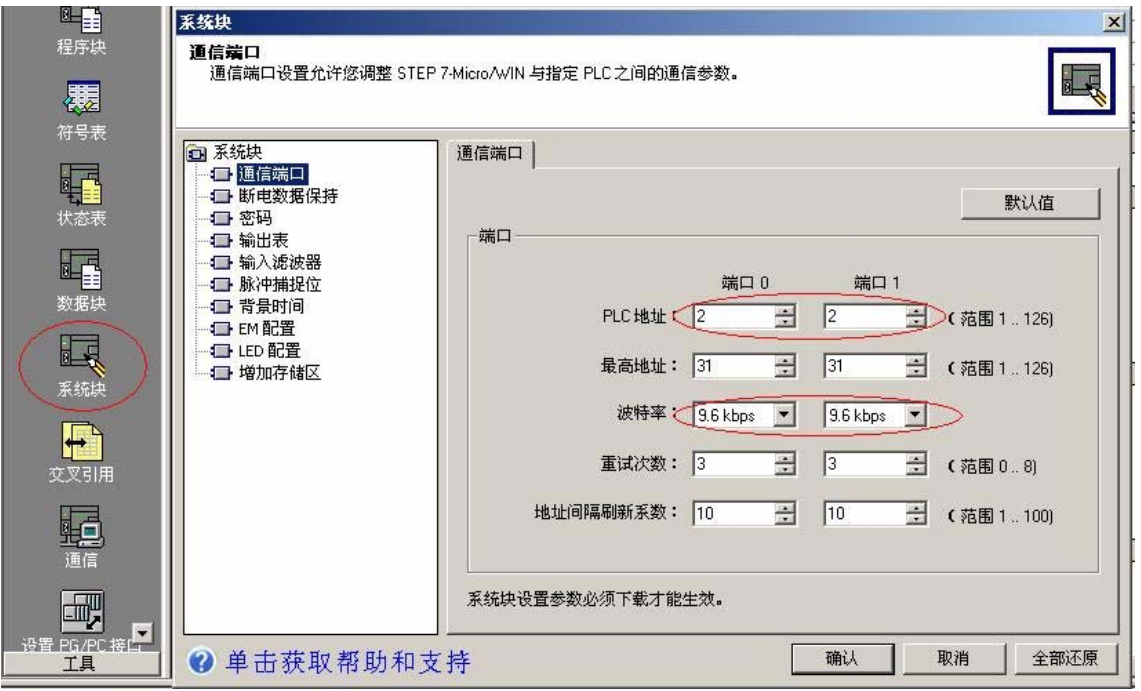

S7-300 PLC 修改 MPI 地址可以参考下图:

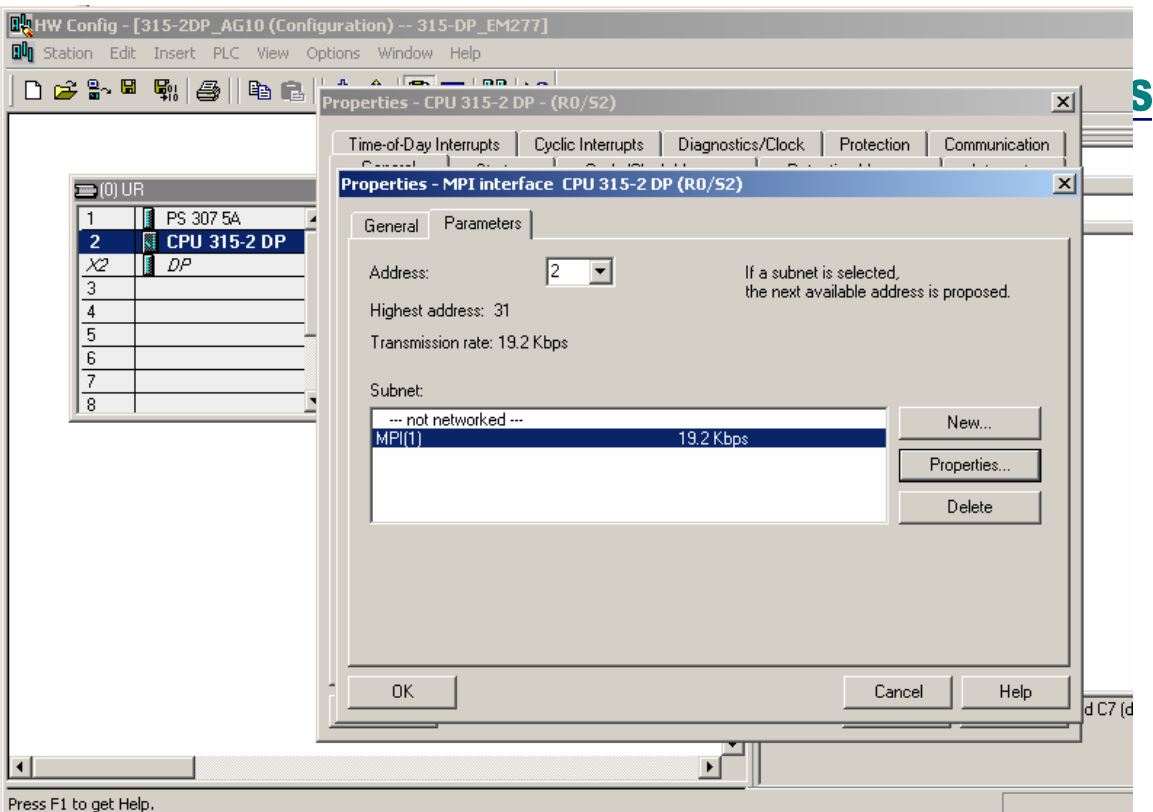

例子程序在 0B1 当中调用数据读写功能块: SFC67 和 SFC68, 如下图:

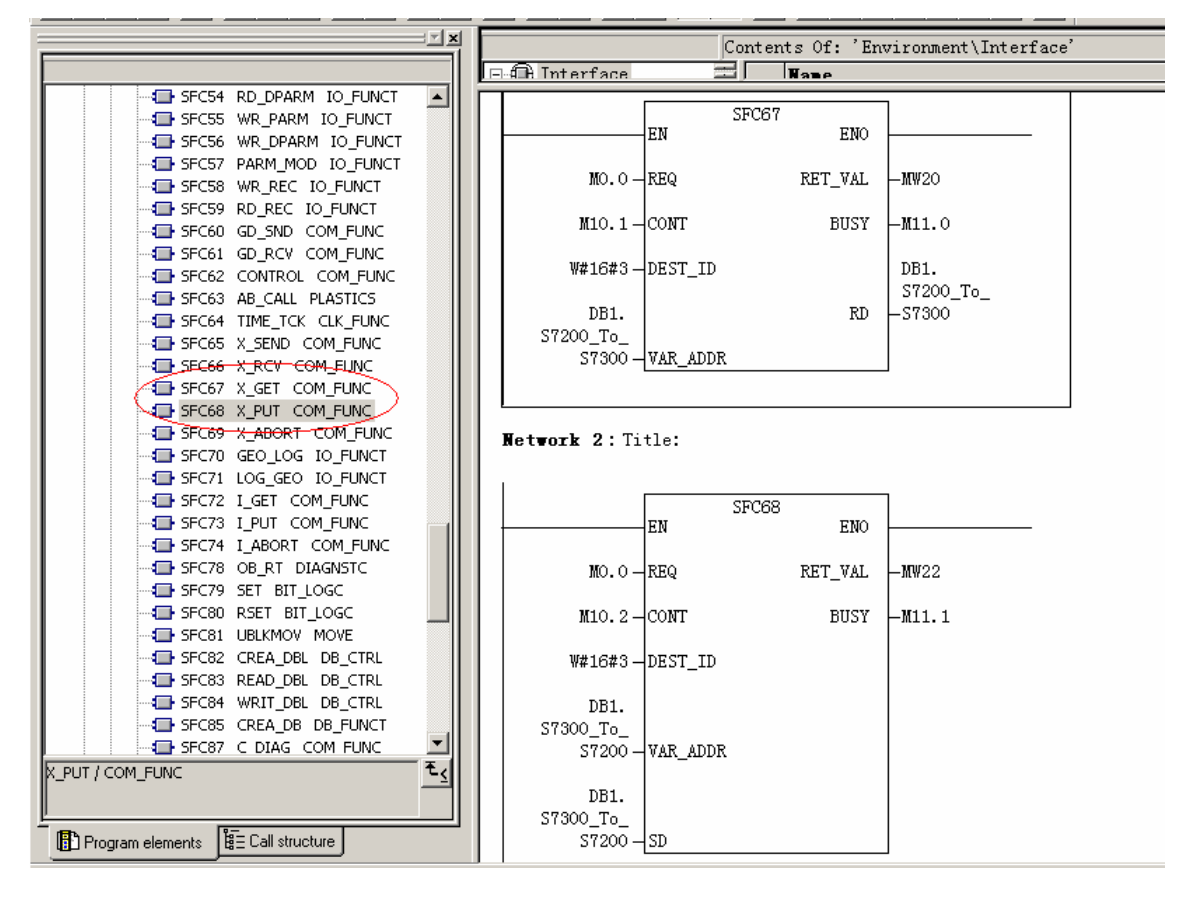

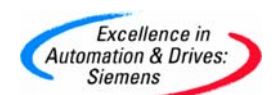

分别在 STEP7 MicroWin32 和 STEP7 当中监视 S7200 和 S7300 PLC 当中的数据, 数据监视见

面如下:

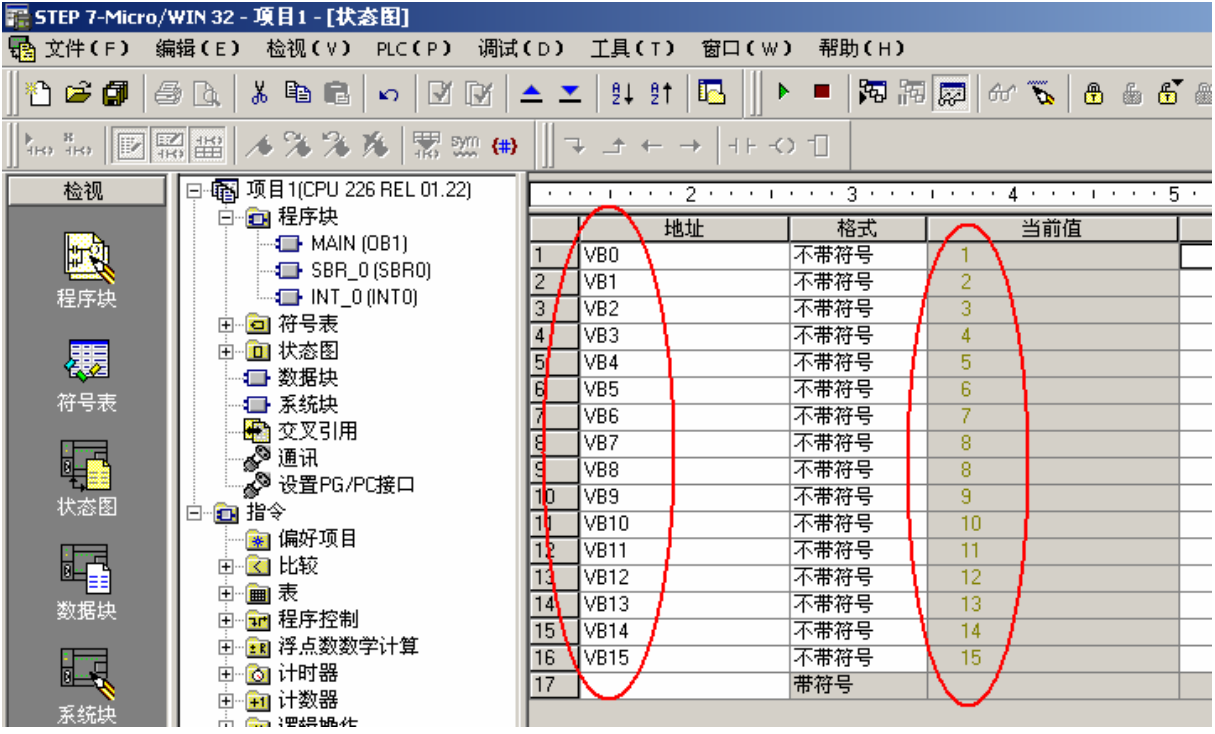

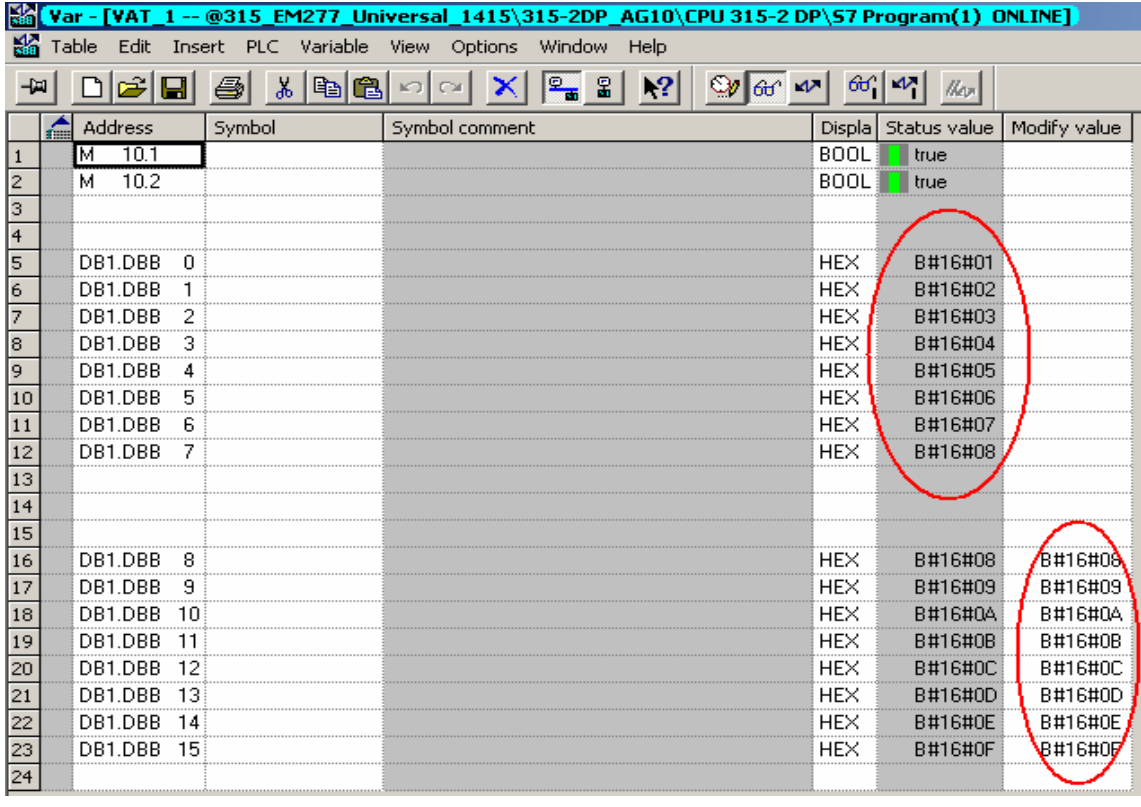

**A&D Service & Support** 

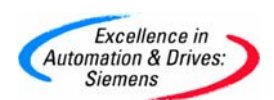

通过 CP5611, STEP7 MicroWin32, Set PG/PC Interface 可以读取 S7200 和 S7300 的站地 址,如下图:

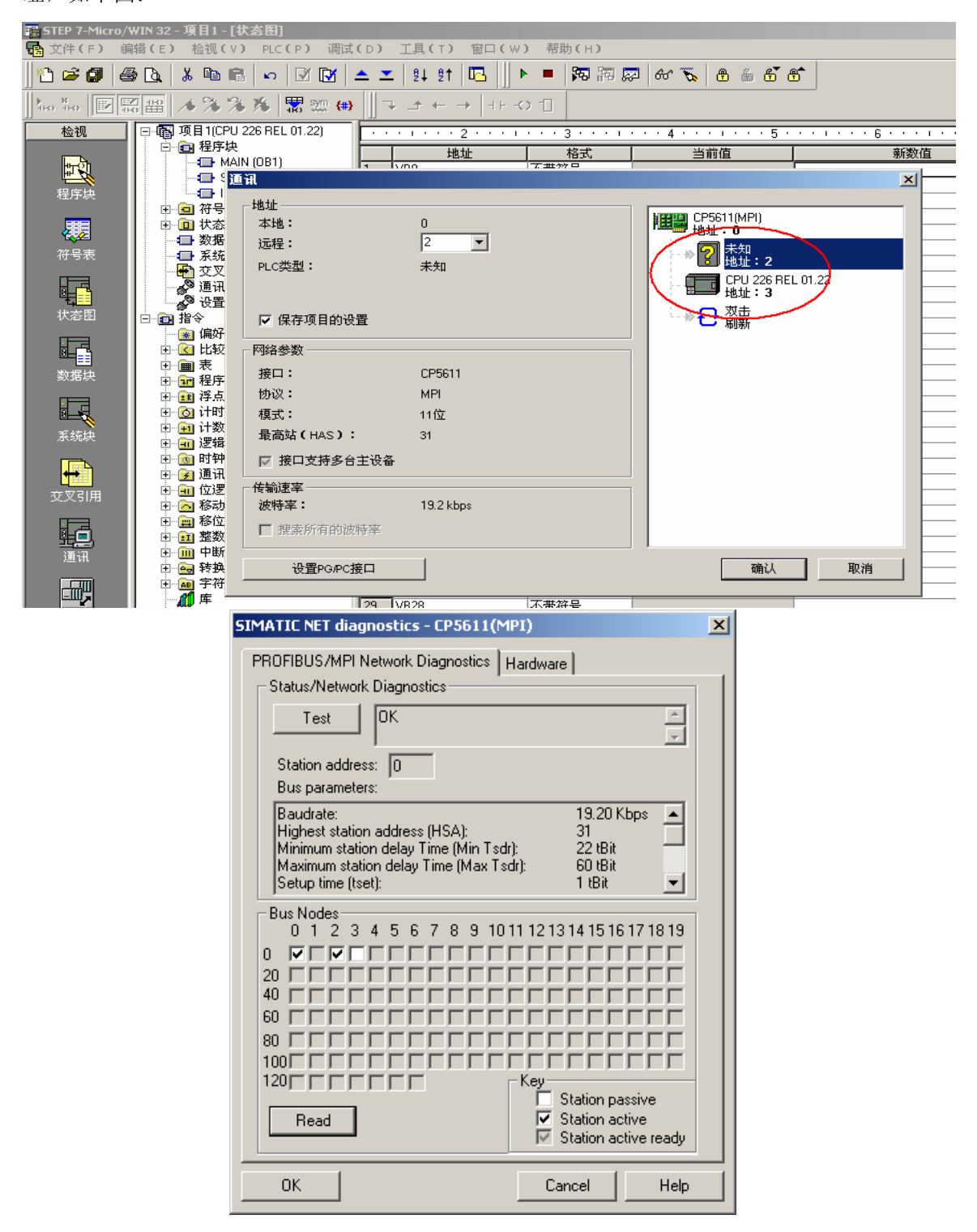

站地址 0 代表的时进行编程的 PG, 即当前连接 PLC 的 PC。

**A&D Service & Support** 

<span id="page-7-0"></span>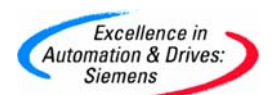

## **2.S7-200** 和 **S7-300** 进行 **PROFIBUS** 通信

S7-300 与 S7-200 通过 EM277 进行 PROFIBUS DP 通讯,需要在 STEP7 中进行 S7-300 站组态, 在 S7-200 系统中不需要对通讯进行组态和编程,只需要将要进行通讯的数据整理存放在 V 存储区与 S7-300 的组态 EM277 从站时的硬件 I/O 地址相对应就可以了

插入一个 S7-300 的站:

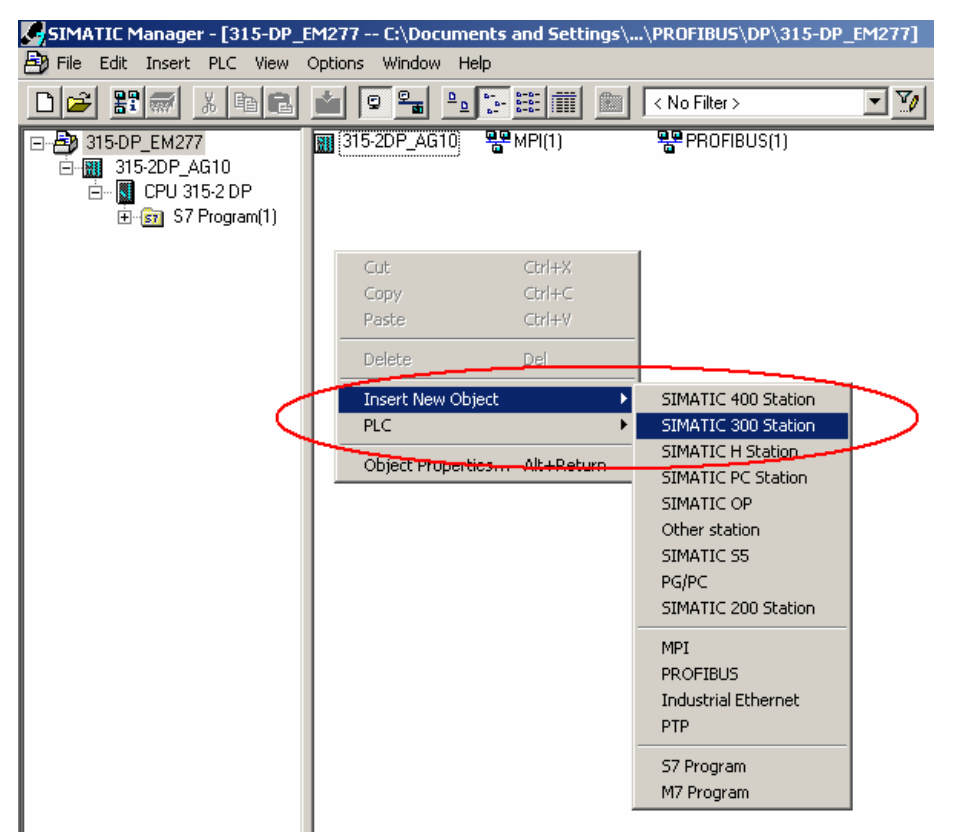

选中STEP7 的硬件组态窗口中的菜单 Option→ Install new GSD (GSD 文件下载: <http://support.automation.siemens.com/cn/view/zh/113652>) 导入 SIEM089D. GSD 文件, 安装 EM277 从站配置文件, 如下图:

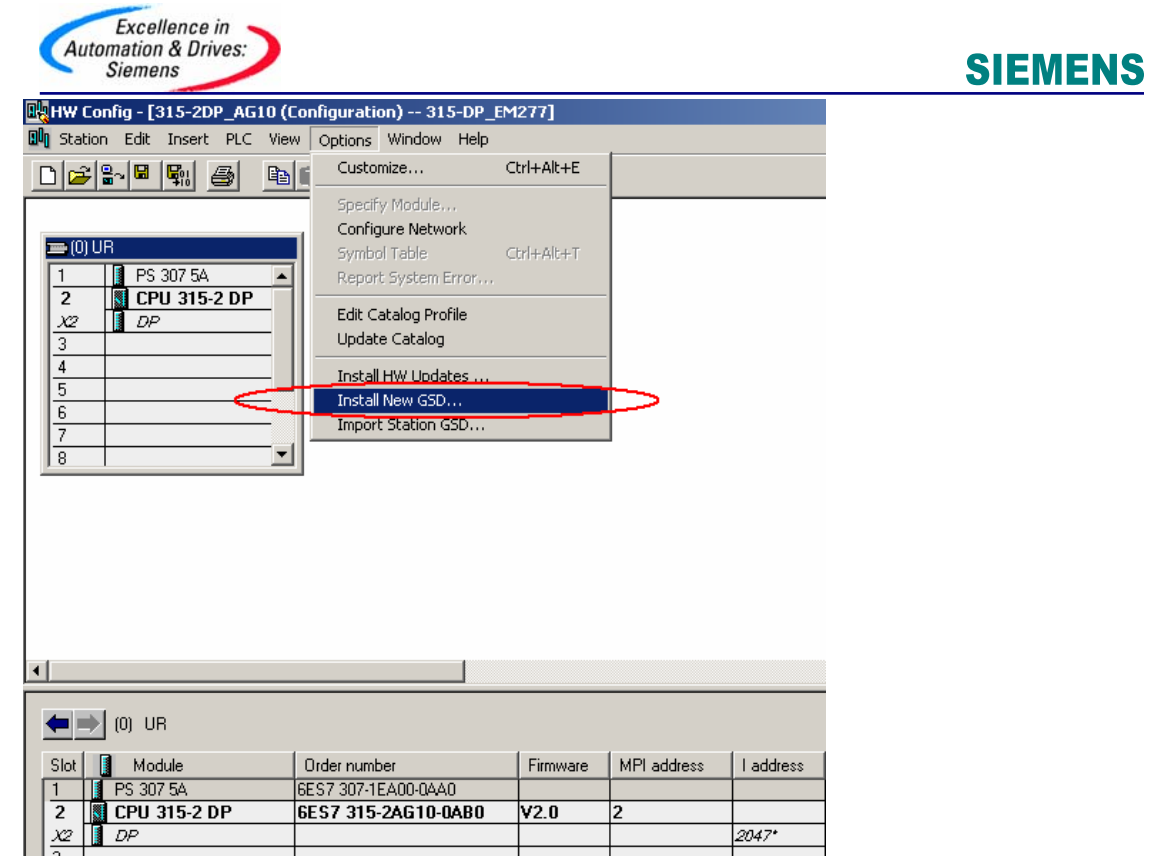

在 SIMATIC 文件夹中有 EM277 的 GSD 文件:

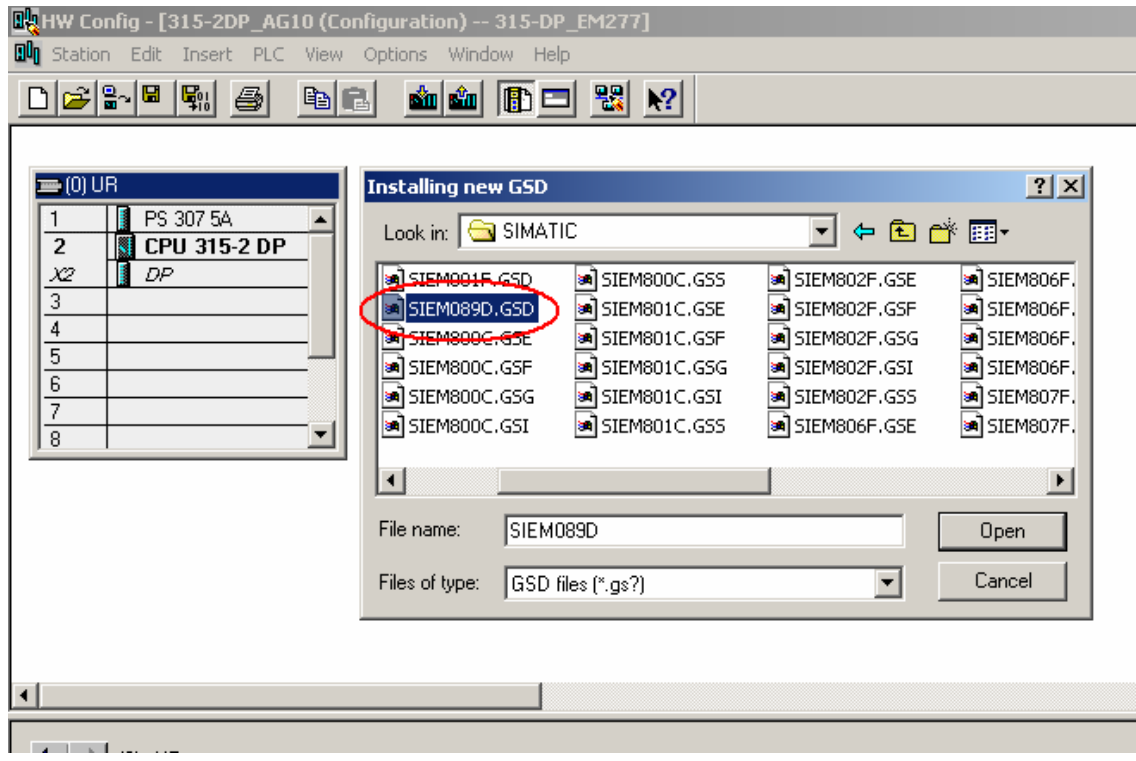

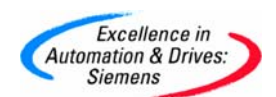

导入 GSD 文件后, 在右侧的设备选择列表中找到 EM277 从站, PROFIBUS DP→Additional Field Devices→PLC→SIMATIC→EM277,并且根据您的通讯字节数,选择一种通讯方式,本例 中选择了8字节入/8字节出的方式,如下图:

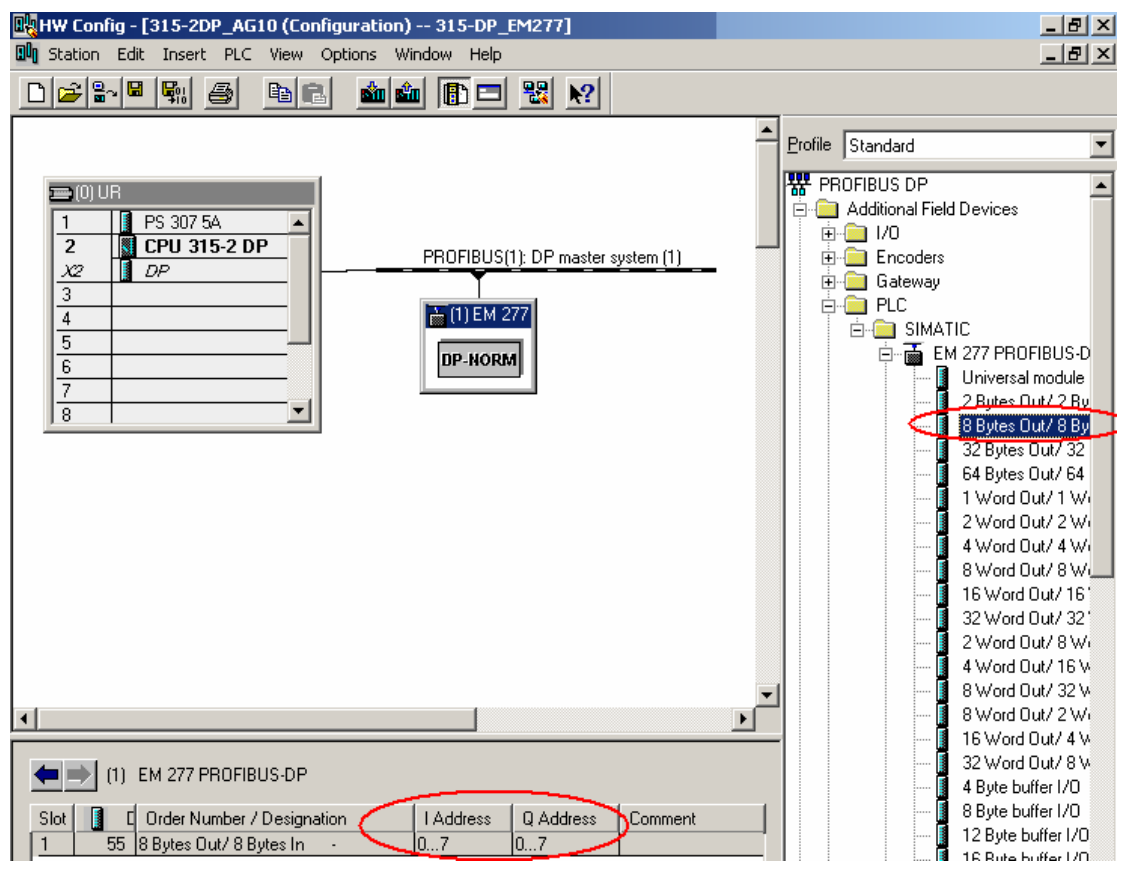

根据 EM277 上的拨位开关设定以上 EM277 从站的站地址, 如下图:

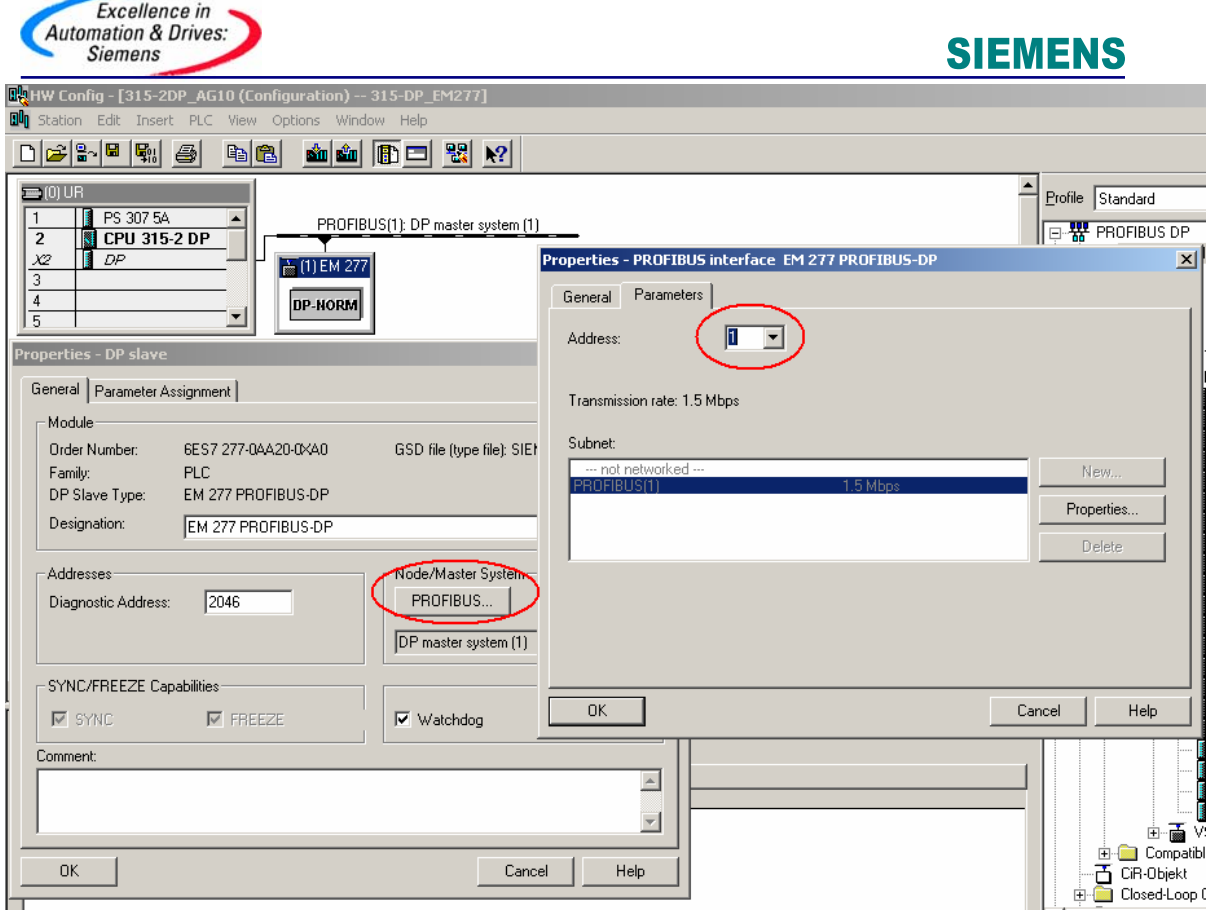

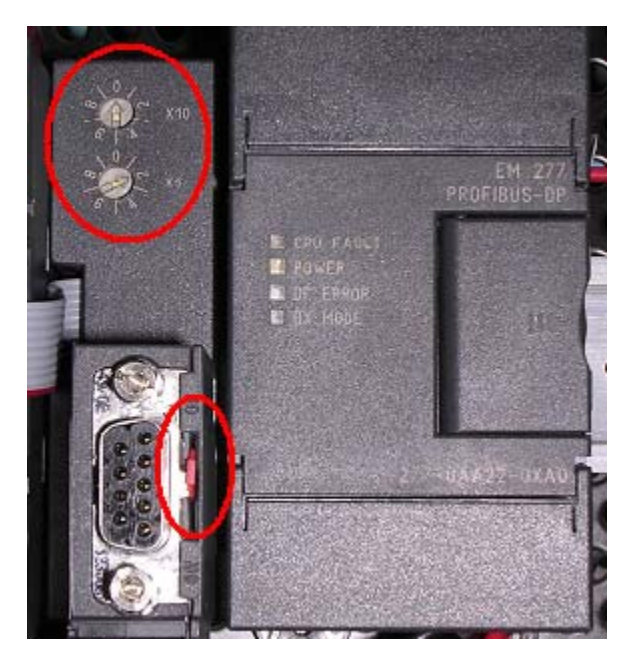

组态完系统的硬件配置后,将硬件信息下载到 S7-300 的 PLC 当中:

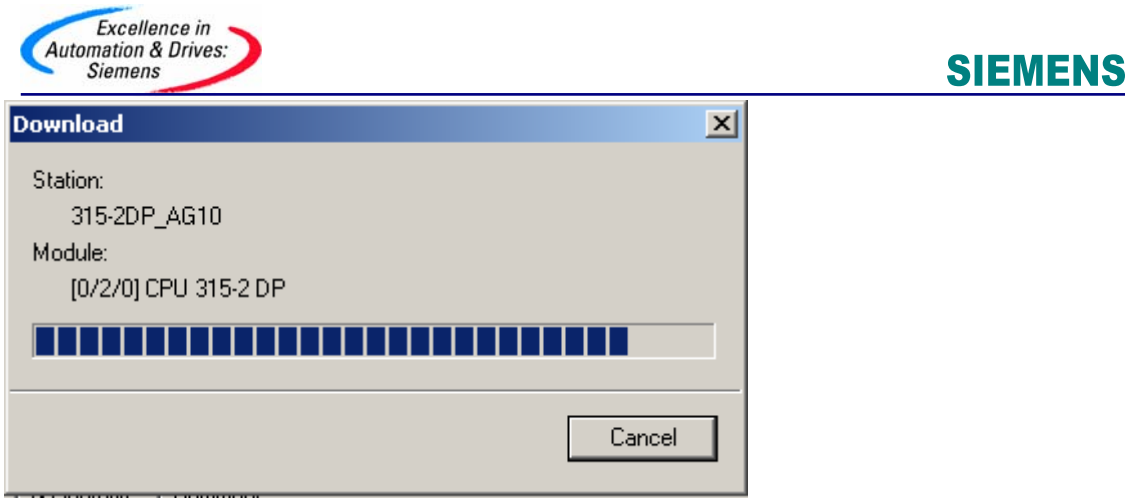

S7-300 的硬件下载完成后,将 EM277 的拨位开关拨到与以上硬件组态的设定值一致, 在 S7-200 中编写程序将进行交换的数据存放在 VB0-VB15,对应 S7-300 的 PQB0-PQB7 和 PIB0- PIB7, 打开 STEP7 中的变量表和 STEP7 MicroWin32 的状态表进行监控, 它们的数据交换结果 如下图:

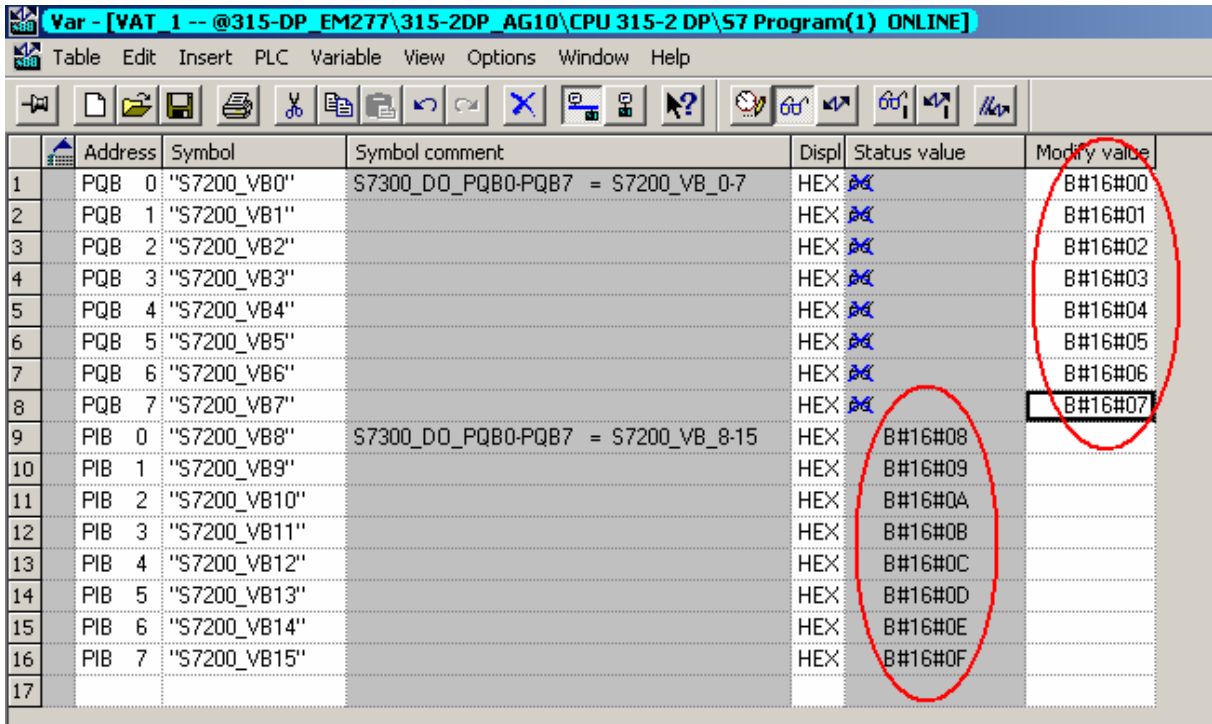

<span id="page-12-0"></span>

| Excellence in<br><b>Automation &amp; Drives:</b><br><b>Siemens</b>                                                                                                    |                                                                |          |                    |    |              | <b>SIEMENS</b> |
|----------------------------------------------------------------------------------------------------|----------------------------------------------------------------|----------|--------------------|----|--------------|----------------|
| ■ STEP 7-Micro/WIN 32 - 項目1 - [状态图]                                                                                                    |                                                                |          |                    |    |              |                |
| B 文件(F)<br>编辑(E)<br>检视(v)<br>$PLCC$ $P$ )<br>调试(D)<br>工具(T)<br><b>窗口(W)</b><br>帮助(H)                                                                                                    |                                                                |          |                    |    |              |                |
| 阿福<br>$\overline{\mathbb{Q}}$<br>$\begin{smallmatrix} \bullet & \bullet & \bullet & \bullet \end{smallmatrix}$<br>I.<br>人生日<br>$\triangle$ $\mathbf{Y}$ $\left[\begin{array}{ccc} 0.1 & 0.01 \\ 0.0 & 0.01 \\ 0.0 & 0.01 \end{array}\right]$<br>a sa<br>图<br>$\mathbb{R}$<br>Þ<br>€<br>$\begin{array}{c} \mathbf{a} \end{array}$<br>п<br>₩.<br>KO. |                                                                |          |                    |    |              |                |
| メルルメ  黒蜘(曲)<br>$\frac{1}{2}$ is $\frac{1}{2}$ $\frac{1}{2}$ $\frac{1}{2}$ $\frac{1}{2}$ $\frac{1}{2}$ $\frac{1}{2}$ $\frac{1}{2}$<br>$+ +$<br>ヨトマコ<br>F.                                                                                                    |                                                                |          |                    |    |              |                |
| 检视                                                                                                    | 图 项目1(CPU 226 REL 01.22)<br>$\Box$                             |          |                    |    |              |                |
|                                                                                                    | 白 白 程序块                                                        |          |                    | 地址 | 格式           | 当前值            |
| ШŚ                                                                                                    | $\leftarrow$ MAIN (OB1)                                        |          | VBO                |    | 不带符号         | ۵              |
|                                                                                                    | $\overline{\bullet}$ SBR_0 (SBR0)<br>$\leftarrow$ INT_0 (INTO) | 2        | $\overline{VB1}$   |    | 不带符号         |                |
| 程序块                                                                                                    | 由 回 符号表                                                        | 3        | VB <sub>2</sub>    |    | 不带符号         | $\overline{2}$ |
|                                                                                                    | 中 回 状态图                                                        | 4        | VB <sub>3</sub>    |    | 不带符号         | 3              |
| 罬                                                                                                    | ⊲■ 数据块                                                         | 5        | VB4                |    | 不带符号         | 4              |
| 符号表                                                                                                    | 4■ 系统块                                                         | 6        | VB <sub>5</sub>    |    | 不带符号         | 5              |
|                                                                                                    | 4 交叉引用                                                         |          | VB <sub>6</sub>    |    | 不带符号         | 6              |
|                                                                                                    | ☞■通讯                                                           | 8        | VB7                |    | 不带符号         | 7              |
| 虾                                                                                                    | √ <mark>.</mark> 设置PG/PC接口                                     | 9        | VB8                |    | 不带符号         | 8              |
| 状态图                                                                                                    | 面指令<br>Ė                                                       | 10       | VB9<br><b>VB10</b> |    | 不带符号         | 9<br>10        |
| 崜<br>数据块                                                                                                    | ┈ 编 偏好项目<br>中 2 比较<br>白 ■ 表<br>中 <mark>计</mark> 程序控制           | 11<br>12 | <b>VB11</b>        |    | 不带符号<br>不带符号 | 11             |
|                                                                                                    |                                                                | 13       | <b>VB12</b>        |    | 不带符号         | 12             |
|                                                                                                    |                                                                | 14       | <b>VB13</b>        |    | 不带符号         | 13             |
|                                                                                                    |                                                                | 15       | <b>VB14</b>        |    | 不带符号         | 14             |
|                                                                                                    | 由 11 浮点数数学计算                                                   | 16       | VB15               |    | 不带符号         | 15             |
|                                                                                                    | 电图 计时器                                                         | 17       |                    |    | 带符号          |                |
|                                                                                                    | 南瓜属 计数器                                                        |          |                    |    |              |                |

注意: VB0-VB7 是 S7-300 写到 S7-200 的数据, VB8-VB15 是 S7-300 从 S7-200 读取的 值。EM277 上拨位开关的位置一定要和 S7-300 中组态的地址值一致。

# **3.S7-200** 和 **S7-300** 进行以太网通信

首先 CP243-1 配置为 CLIENT,使用 STEP 7 Micro/WIN32 中的向导程序。在命令菜单中选择 工具--> 以太网向导

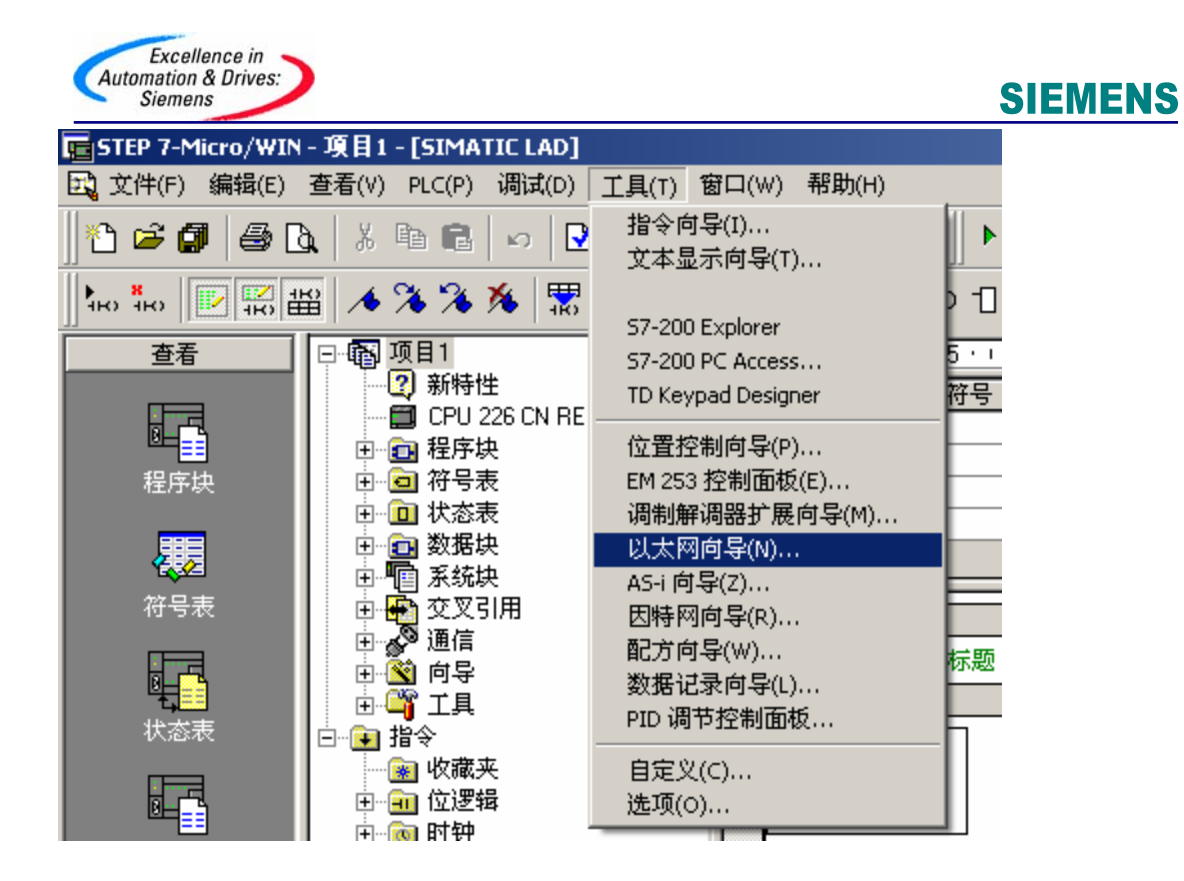

第一步是对以太网通信的描述.点击下一步开始以太网配置。

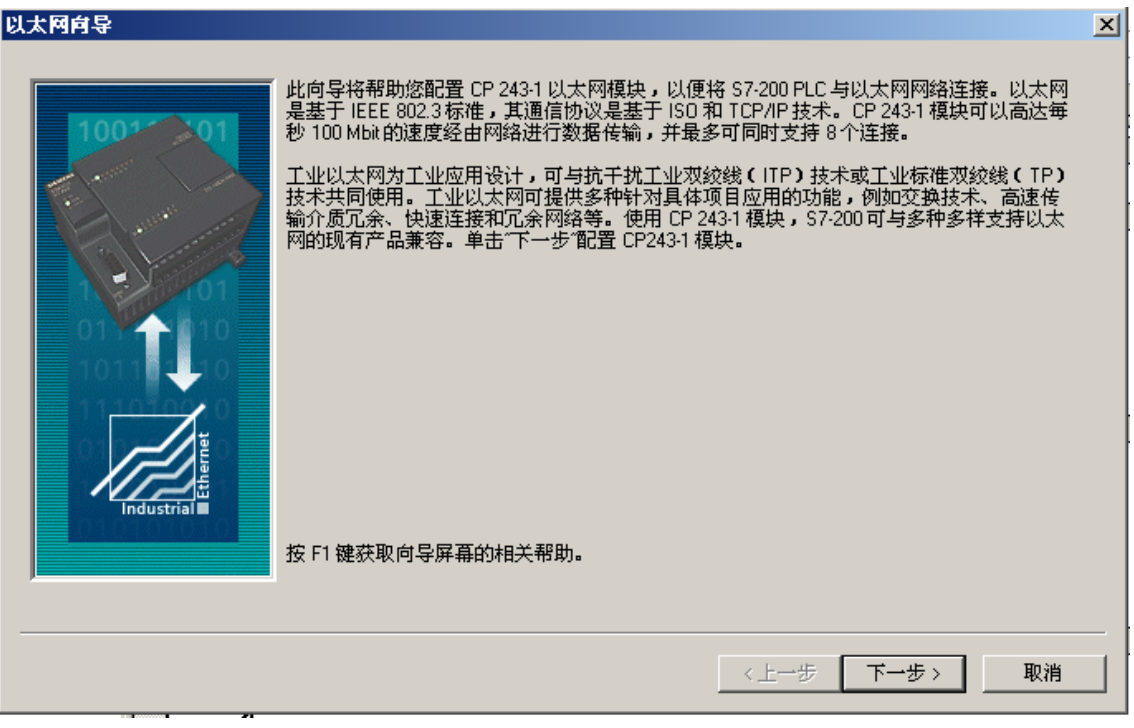

在此处选择模块的位置,在线的情况下,您也可以用读取模块按钮搜寻在线的 CP243-1 模 块。点击下一步;

**A&D Service & Support** 

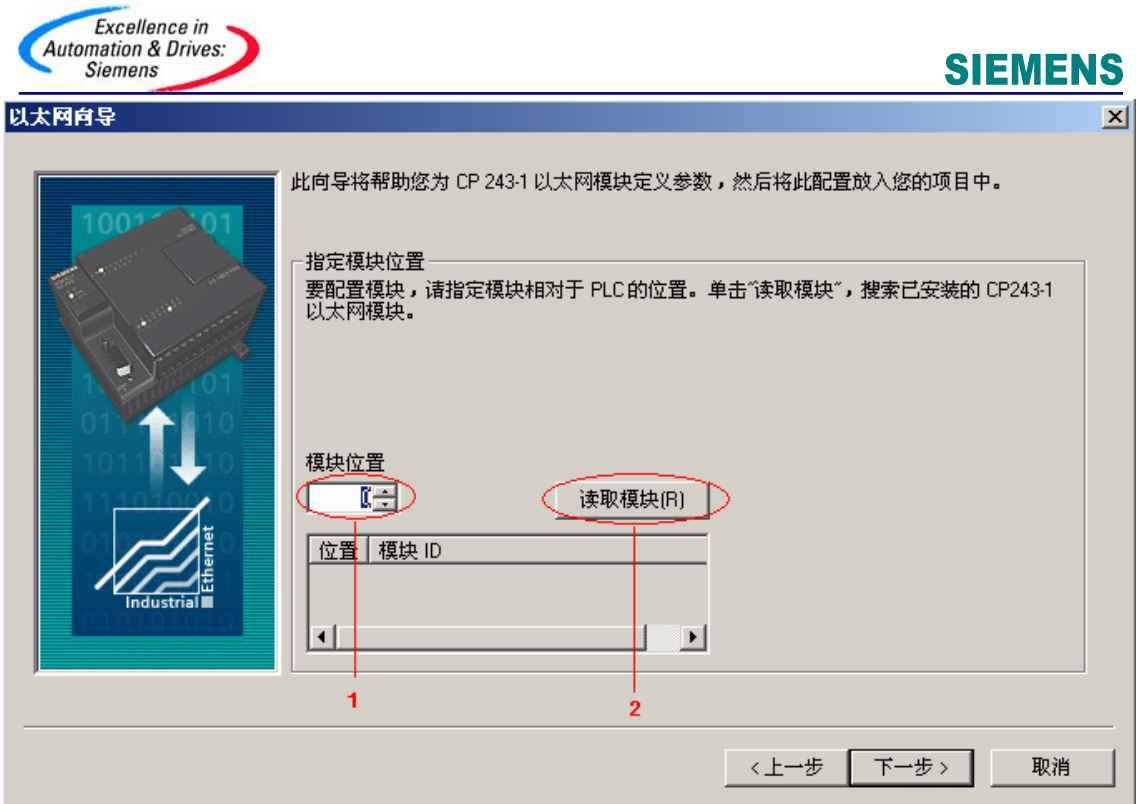

在此处填写 IP 地址和子网掩码。点击下一步;

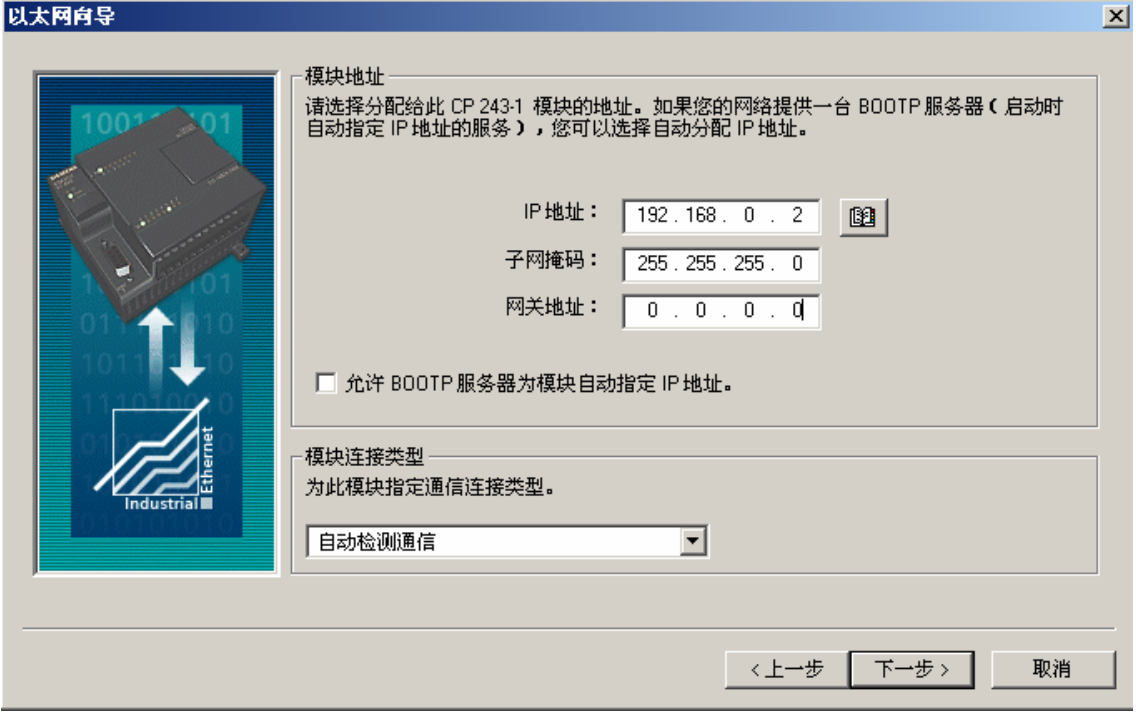

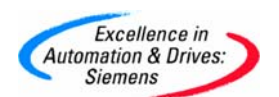

需要填写模块的连接数目,如只和 CP343-1 通信则在此处填写 1, 点击下一步。

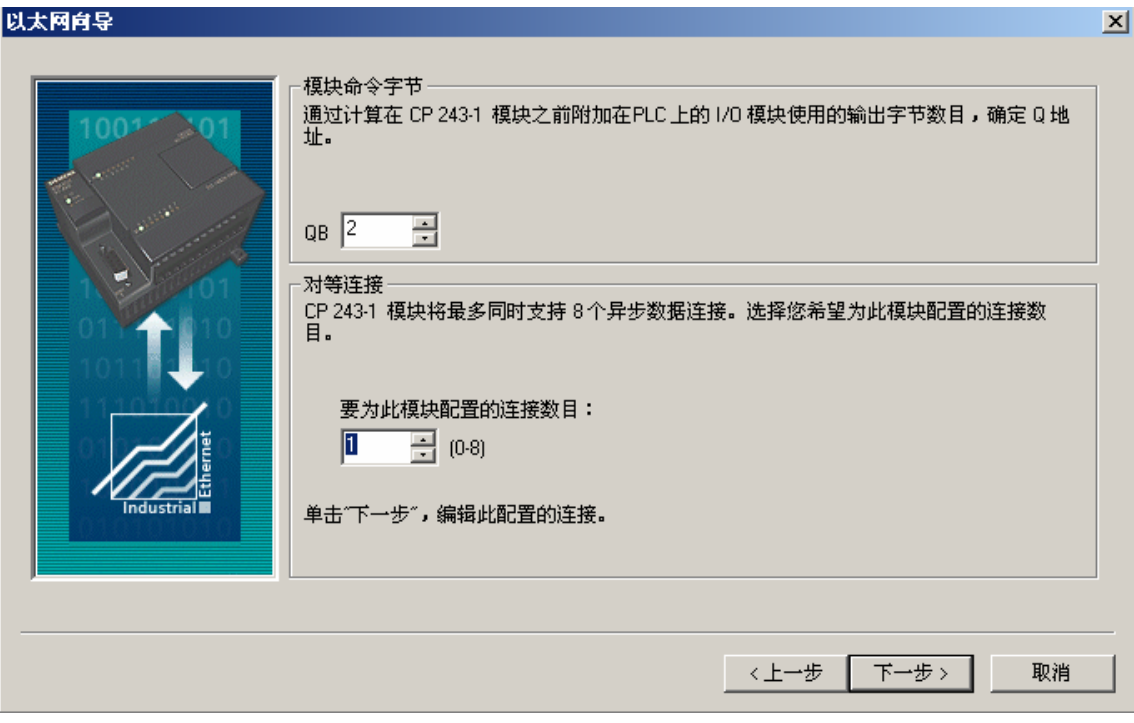

选择此为客户机连接,远程属性 TSAP (Transport Service Access Point)填写为 03.02,输入 343-1 的 IP 地址., 点击数据传输按钮进入数据交换的定义。

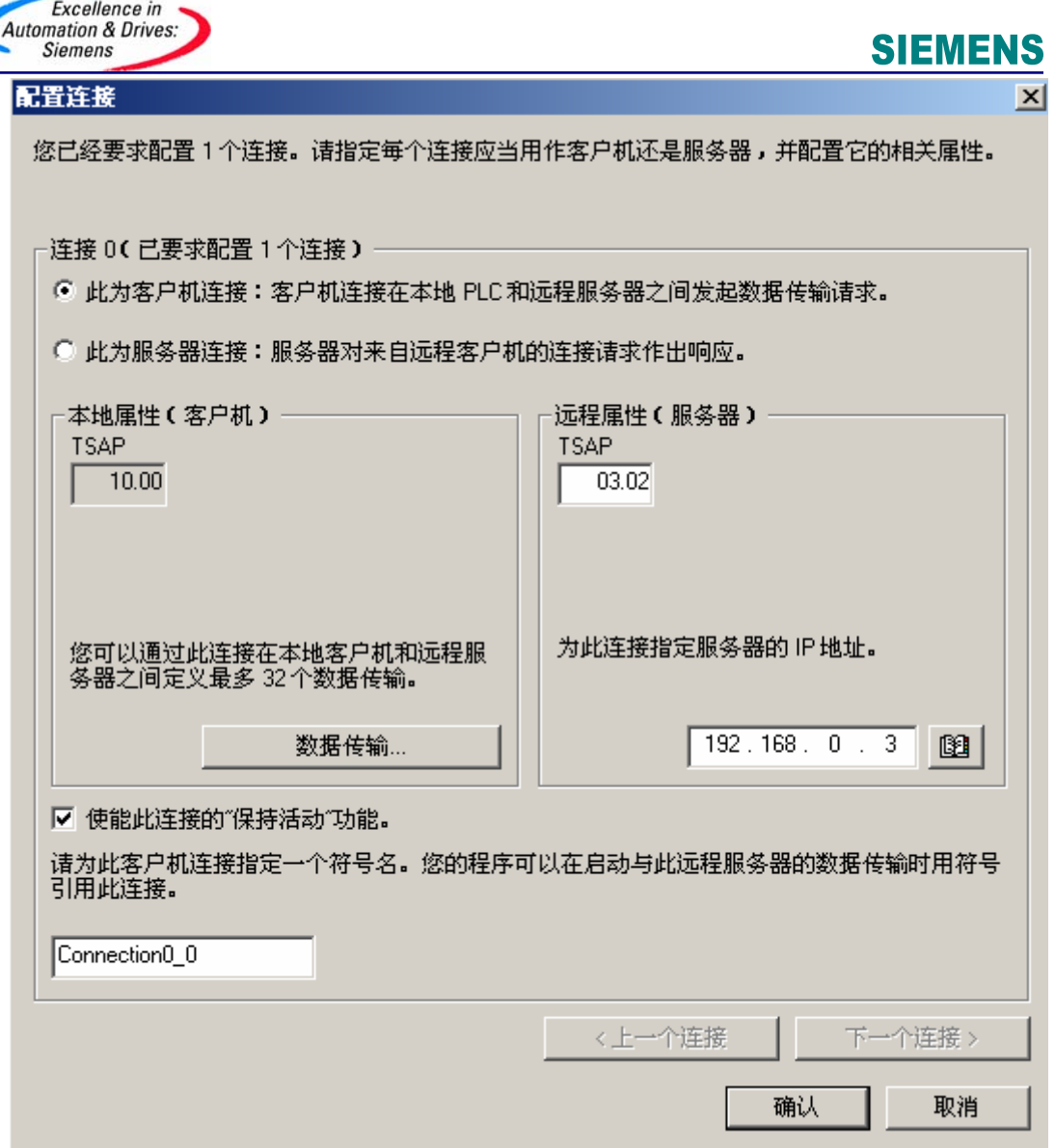

点击新传输按钮进入设置: 选择是读取数据还是写入数据。填写通讯数据的字节个数, 填写 发送数据区和接收数据区的起始地址,本例中为从 S7-300 的 MB200 开始读取 8 个字节到 vb1000 开始的 8 个字节的区域中。

点击确认按钮:

L

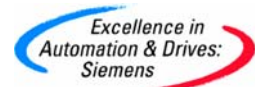

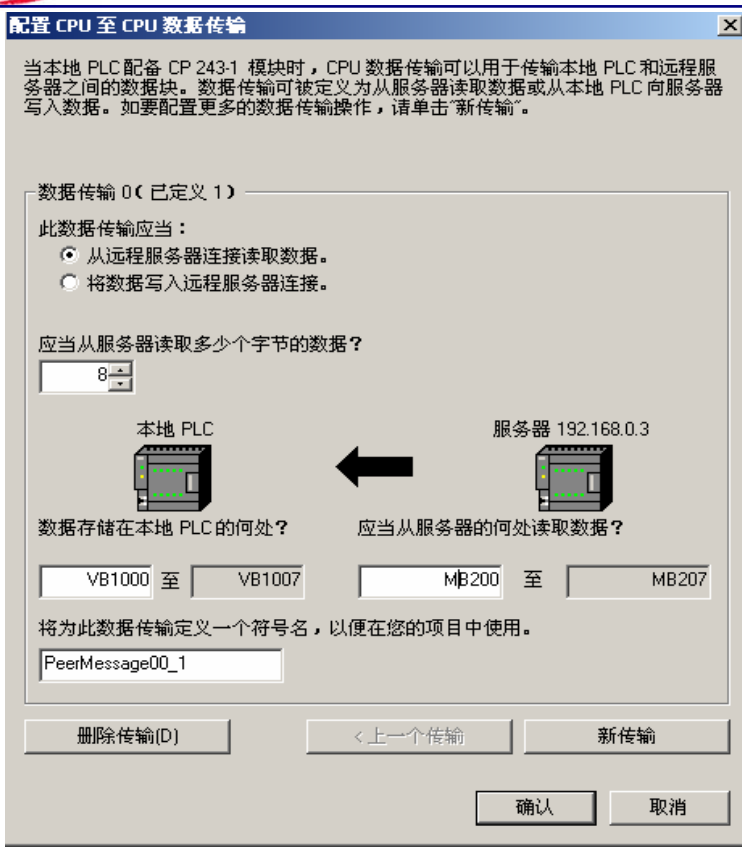

选择 CRC 校验,使用缺省的时间间隔 30 秒,点击下一步按钮。<br>以太网向导

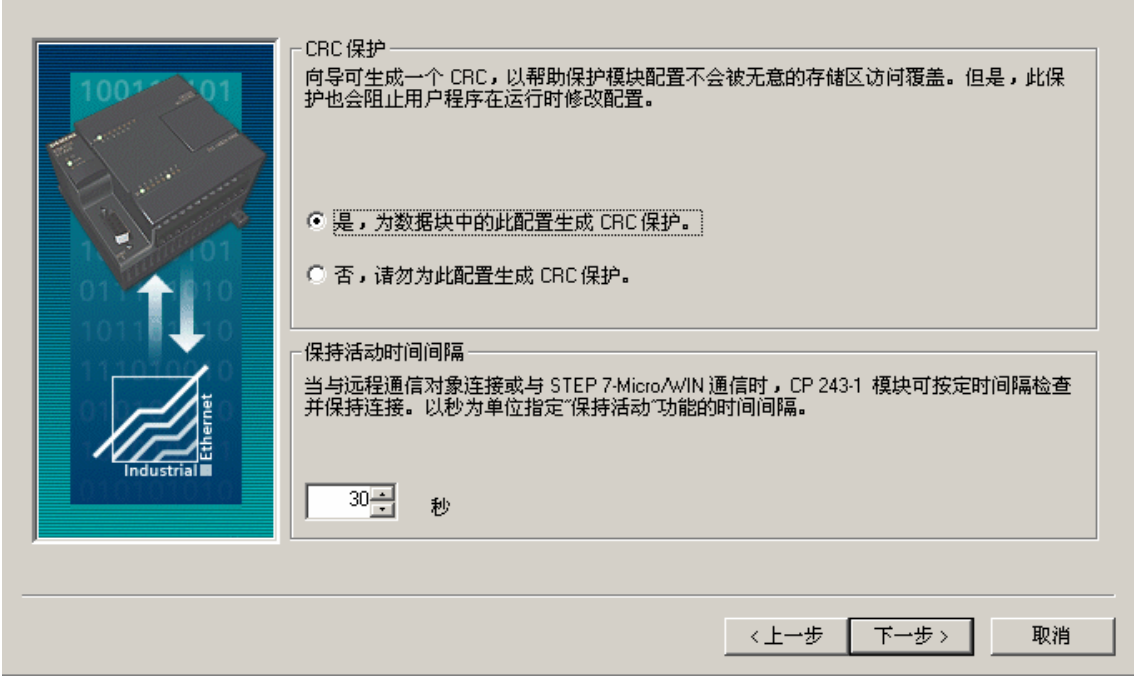

 $\mathbf{x}$ 

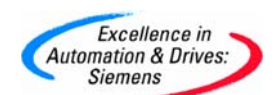

填写模块所占用的 V 存储区的起始地址。你也可以通过 Suggest Address 按钮来获得系统建 议的 V 存储区的起始地址, 点击下一步按钮。

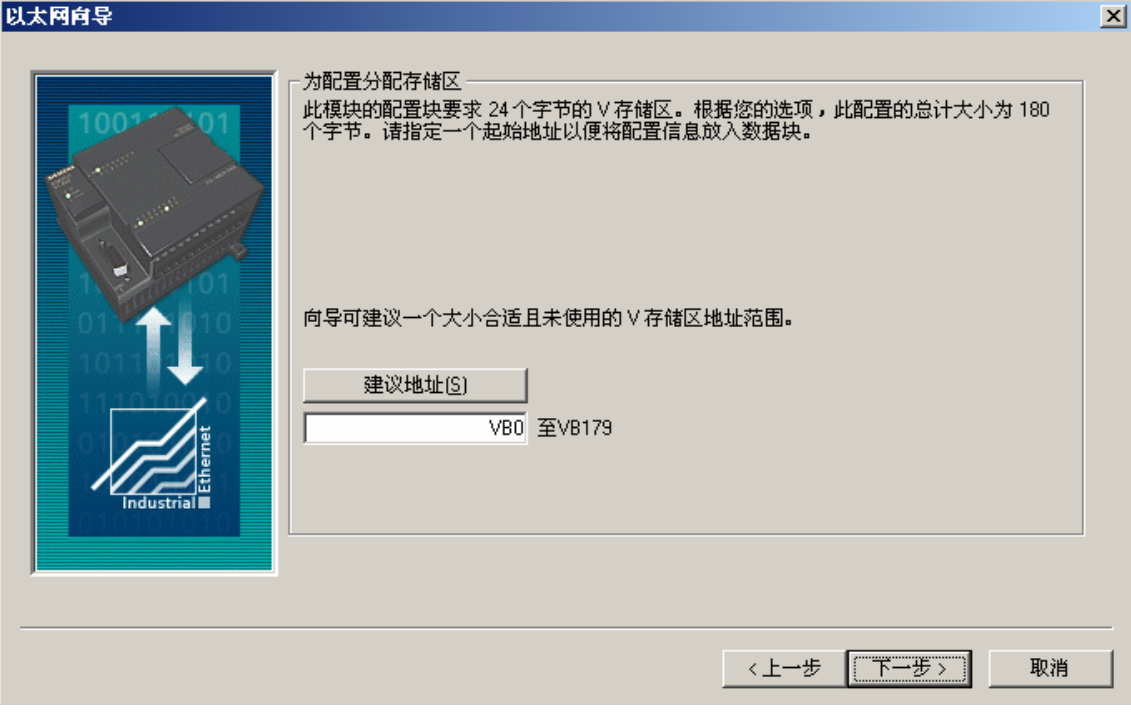

完成以太网向导配置后需要在程序中调用以太网向导所生成的 ETHx\_CTRL 和 ETH0\_XFR, 然 后,将整个项目下载到作 CLIENT 的 S7-200 CPU 上。

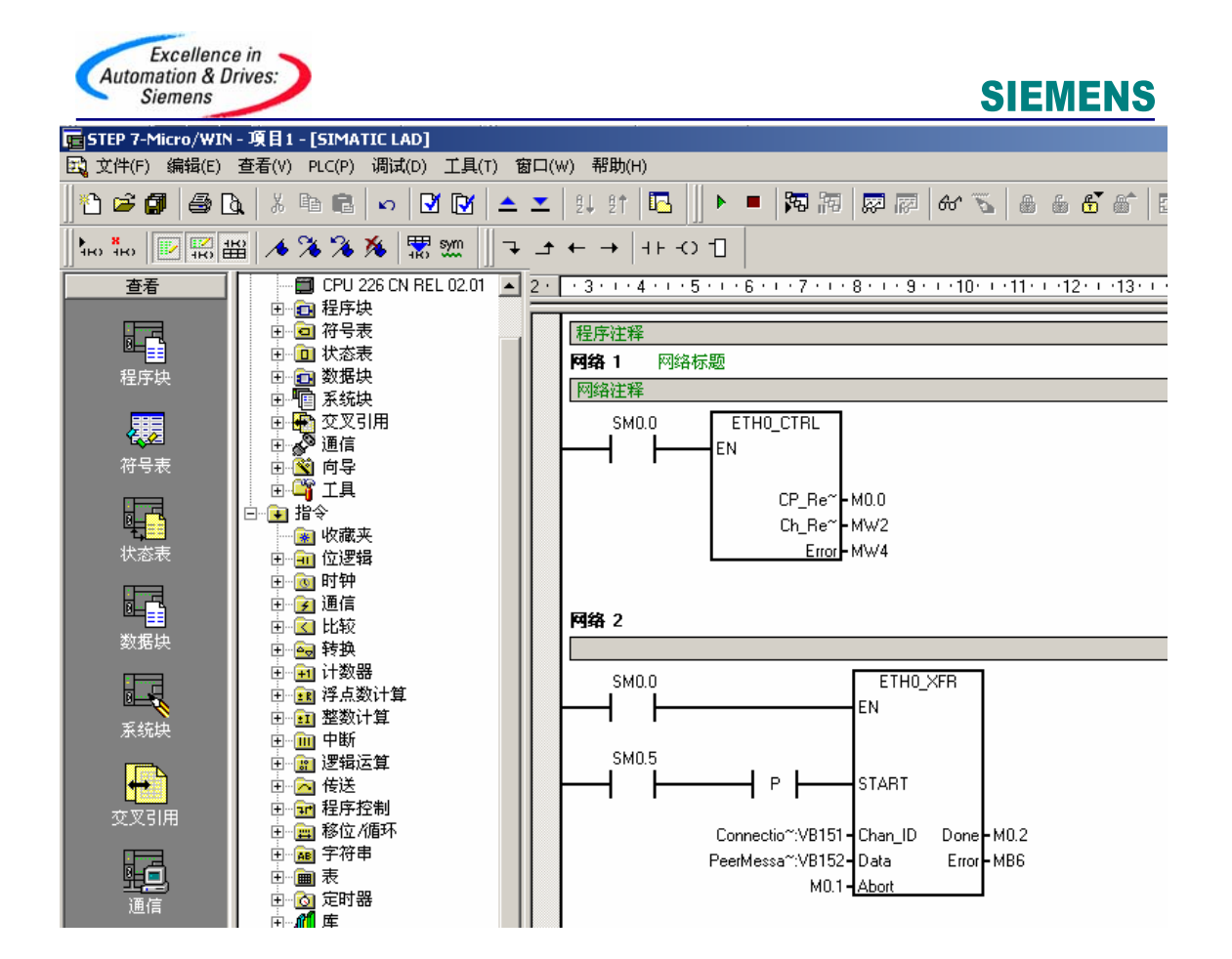

#### **AS**

西门子(中国)有限公司 自动化与驱动集团 客户服务与支持中心 网站首页: <http://www.ad.siemens.com.cn/Service/> 专家推荐精品文档: <http://www.ad.siemens.com.cn/Service/recommend.asp> AS常问问题: <http://support.automation.siemens.com/CN/view/zh/10805055/133000> AS更新信息:<http://support.automation.siemens.com/CN/view/zh/10805055/133400> "找答案"AS版区:<http://www.ad.siemens.com.cn/service/answer/category.asp?cid=1027>